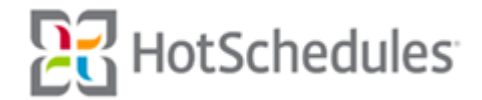

Store User Guide **- Forecasting**

## **Jimmy John's**

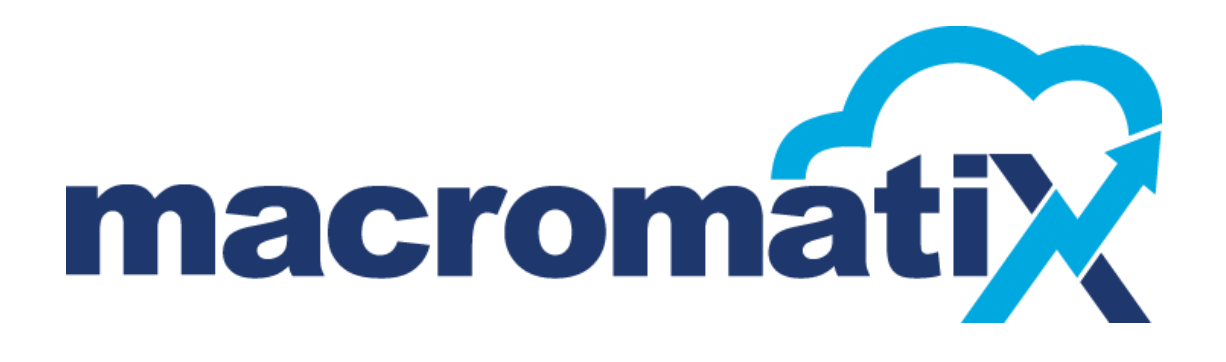

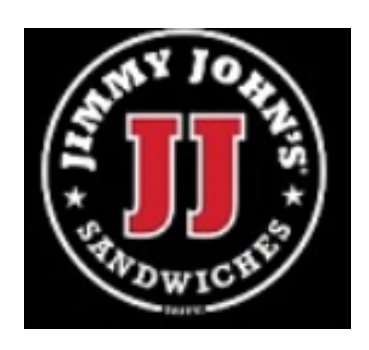

*All rights reserved. This publication contains proprietary information of HotSchedules. No part of this publication may be reproduced, stored in a retrieval system, or transmitted in any form by any means, electronic, mechanical, photocopying, recording or otherwise without the prior written permission of HotSchedules. All registered trademarks, trademarks and service marks are the property of their respective holders.*

*This document is provided "as-is." Information in this document may change without notice.*

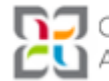

Copyright © 2015 HotSchedules **CU** All Rights Reserved.

# <span id="page-1-0"></span>**Table of Contents**

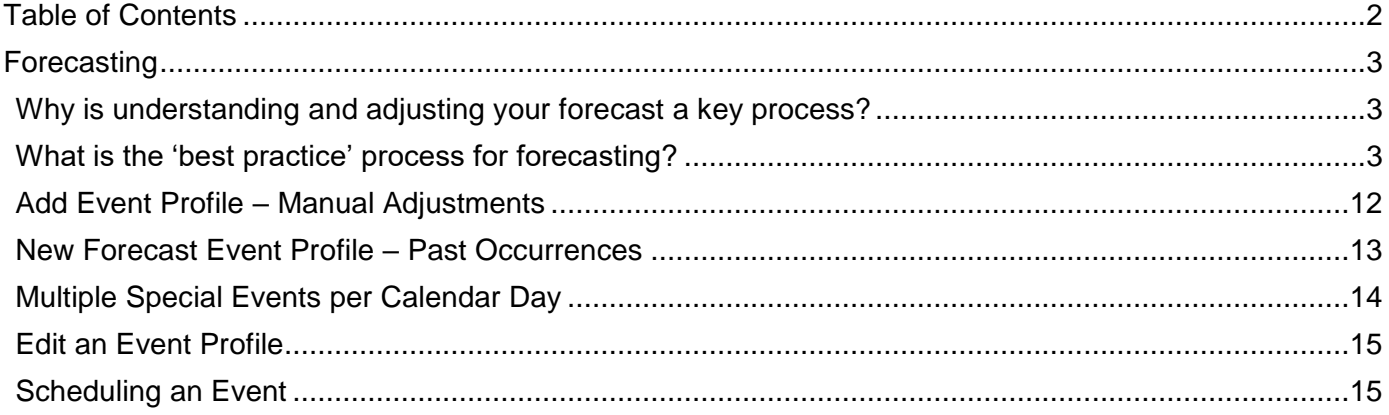

## <span id="page-2-0"></span>**Forecasting**

### <span id="page-2-1"></span>**Why is understanding and adjusting your forecast a key process?**

A clear picture of the stores forecast provides Franchisees and Managers the assurance that their inventory ordering and scheduling are properly aligned with expected sales goals.

## <span id="page-2-2"></span>**What is the 'best practice' process for forecasting?**

- $\checkmark$  The forecast would be viewed for the week ahead so a clear picture of the expected sales trends can be understood.
- $\checkmark$  Flagging special events in the forecast for any given day or time period will provide the user with a more accurate 'big picture' of the forecast and will assist with improved future forecast accuracy.

**All adjustments are time stamped and can be tracked and reviewed.**

#### **How to View the Forecast**

There are two ways to view the Forecast

- $\checkmark$  Forecast (Daily) By Sales, Transactions. Sales Items
- $\checkmark$  Forecast Evaluatior (Weekly)

**Forecast (Daily) –** The Daily forecast page is where any adjustments are made.

**Step 1.** From the Menu tab, select 'Reports' from the side menu bar, then select 'Forecasts' from the left hand menu options.

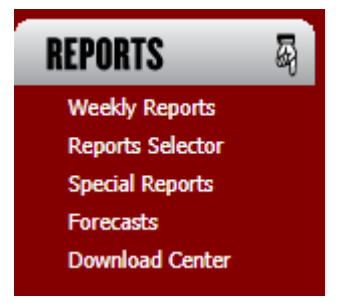

**Step 2.** To open the selected Day's click on the triple line  $\equiv$  (hamburger) symbol to the left of the Macromatix logo. Select the 'Forecast' down arrow to locate the forecast menu. . Select the desired method in which you wish to review the forecast. Sales, Transactions or Sales Items.

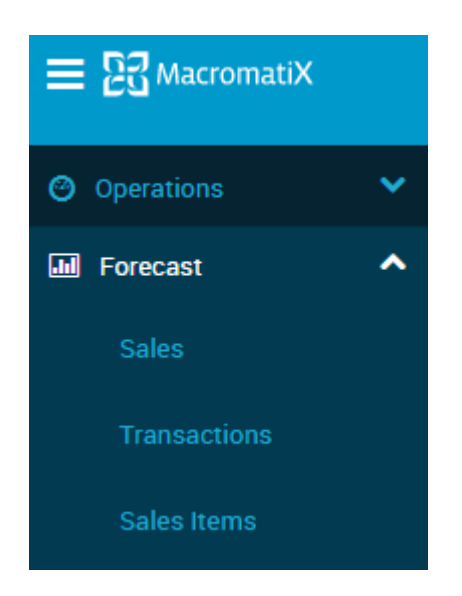

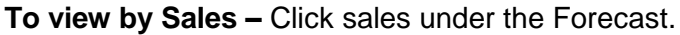

**Step 3.** Select the desired type of forecast method to view.

 $\checkmark$  The forecast for the current day will open.

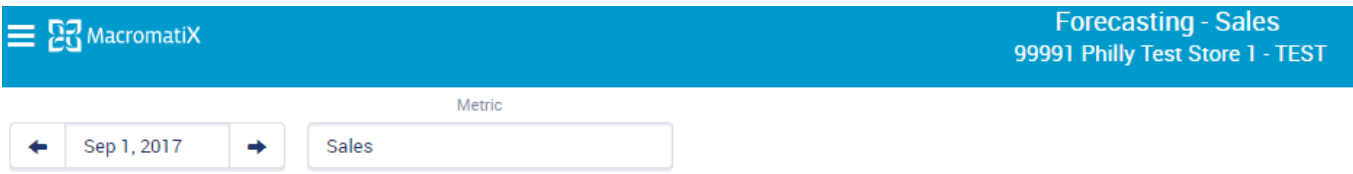

**Step 3.** Some of the options while on the Forecaast page:

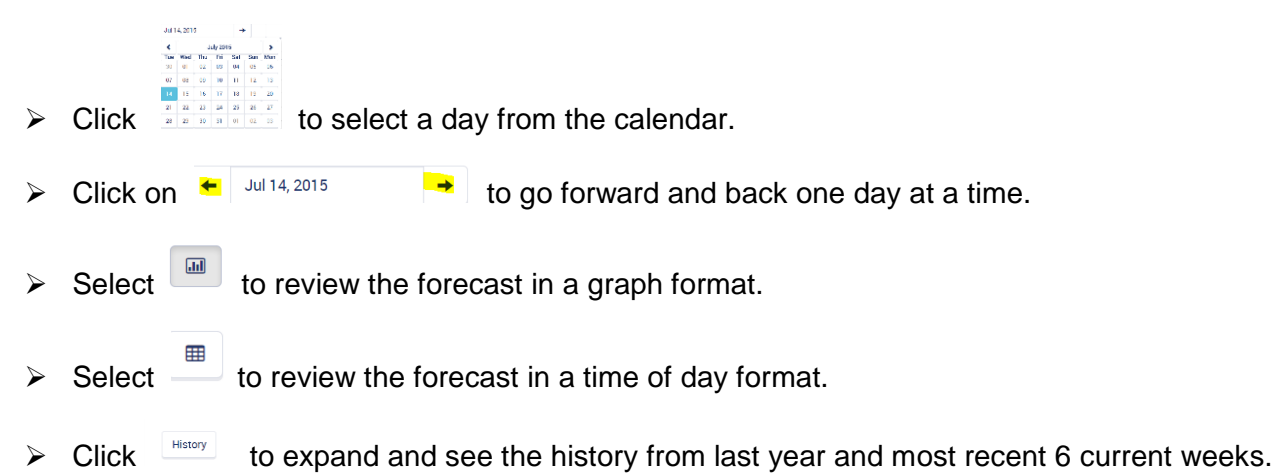

#### **How to Make Adjustment to the Daily Forecast - Sales**

There are a few ways to make an adjustment to the forecast

 $\checkmark$  Entire Day by dollar

Forecasted Sales **S27** 

- $\checkmark$  Entire Day by percentage
- $\checkmark$  Hourly adjustment by dollar
- $\checkmark$  Hourly adjustment by percentage.

#### **Entire Day**

**Step 1.** To change a forecast for the entire day, click on the cell.

**Step 2.** Enter the new amount either in the value cell or in the percentage cell.

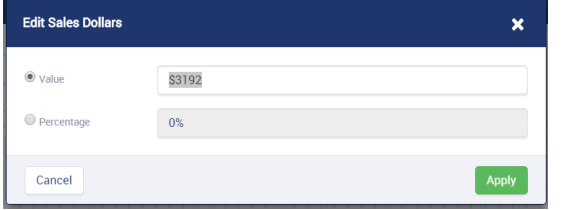

Step 3. Click **Apply**. This will apply the edited forecast to the entire day. The amounts will be spead proportionally to the appropriate day parts.

#### **Hourly Adjustments**

**Step 1.** Next to the Forecasted Sales, there is a graph icon and a chart icon, Click on the chart icon.

- $\checkmark$  The day parts are displayed in different colors.
- $\checkmark$  The hours are displayed, but by clicking on the  $\bullet$ , the hour will expand to 15 minute increments.

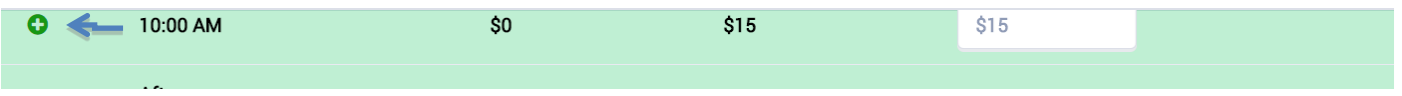

The user may adjust the forecast by dollars or by percent. This would be done by using the icon next to Manager Forecast sthe header

**Step 2.** If the option to change the forecast by \$ is selected, all cells will appear in the \$ format. Click on the cell to be adjusted and enter the new forecasted amount.

- $\checkmark$  The amount entered will be momentarily be presented as the percentage change.
- $\checkmark$  The amount that is entered will equally be adjusted for the 15 minute increments.

**Step 3.** If the option to change the forecast by % is selected, all cells will appear initially with the \$ format. Click on the cell that contains a dollar amount, the cell will change to a % format. (it is not possible to adjust a zero dollar amount by a %, since the dollar would remain zero).

- $\checkmark$  The amount entered will momentarily be presented as the dollar change.
- $\checkmark$  The amount that is entered will equally be adjusted for the 15 minute increments.

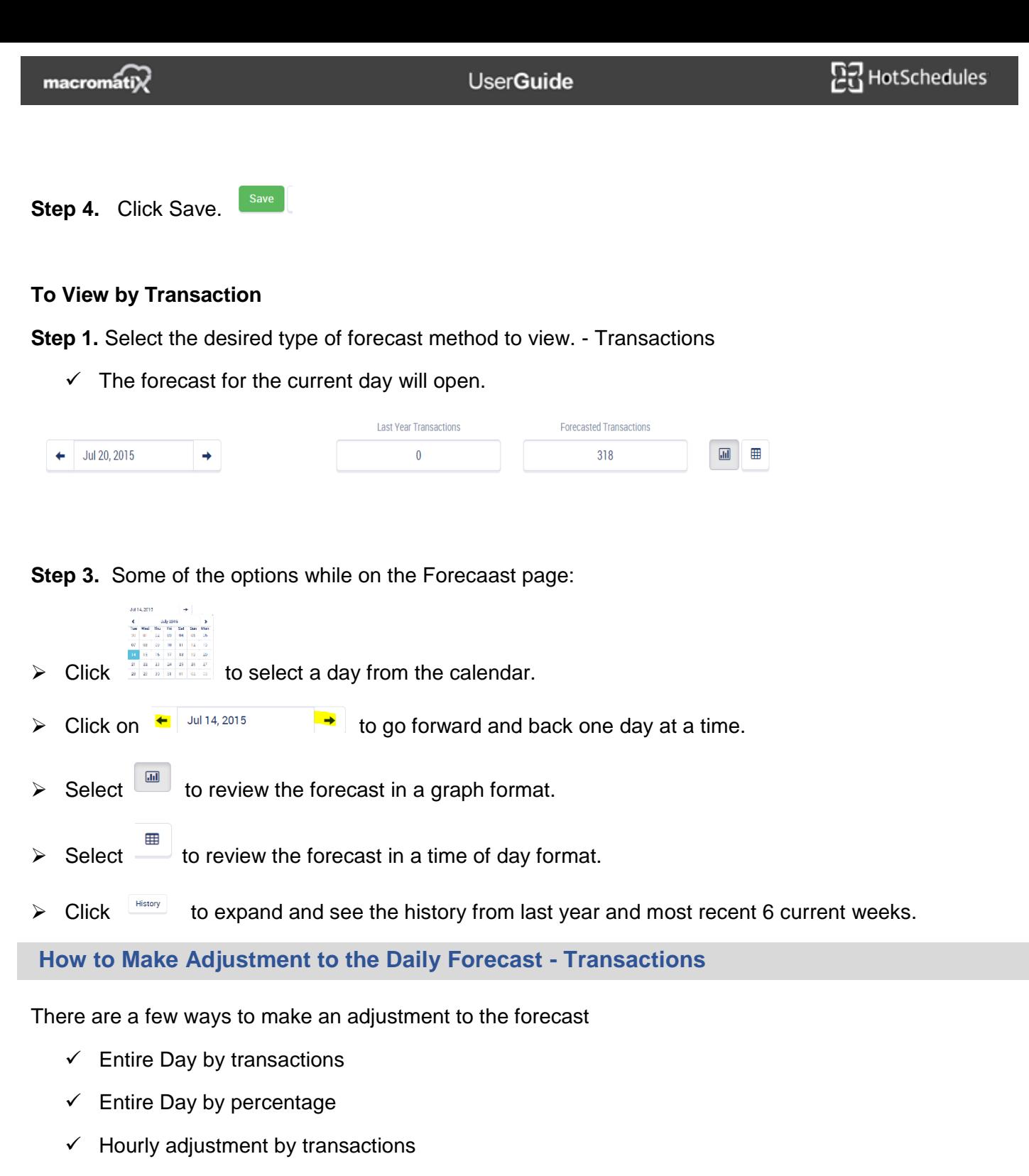

 $\checkmark$  Hourly adjustment by percentage.

#### **Entire Day**

**Step 1.** To change a forecast for the entire day, click on the **constant of the cell**.

**Forecasted Transactions** 

**Step 2.** Enter the new amount either in the value cell or in the percentage cell.

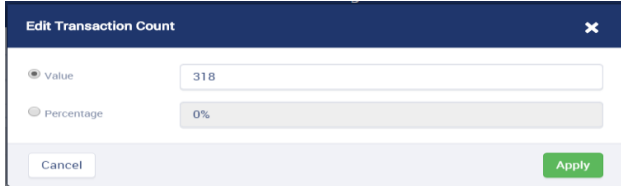

Step 3. Click **Apply**. This will apply the edited forecast to the entire day. The amounts will be spead proportionally to the appropriate day parts.

#### **Hourly Adjustments**

**Step 1.** Next to the Forecasted Transactions, there is a graph icon and a chart icon, Click on the chart icon.  $\overset{1}{\equiv}$ .

- $\checkmark$  The day parts are displayed in different colors.
- $\checkmark$  The hours are displayed, but by clicking on the  $\bullet$ , the hour will expand to 15 minute increments.

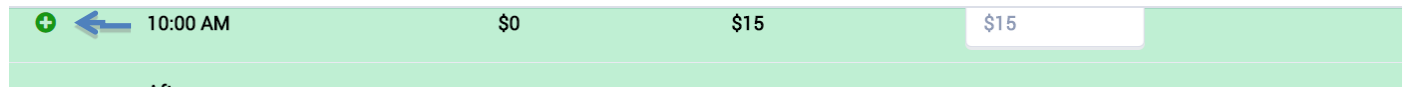

The user may adjust the forecast by # or by %. This would be done by using the icon next to the header Manager Forecast # .

**Step 2.** If the option to change the forecast by # is selected, all cells will appear in the # format. Click on the cell to be adjusted and enter the new forecasted amount.

 $\checkmark$  The amount that is entered will equally be adjusted for the 15 minute increments.

**Step 3.** If the option to change the forecast by % is selected, all cells will appear initially the # format. Click on the cell that contains a number amount, the cell will change to a % format. (it is not possible to adjust a zero dollar amount by a %, since the dollar would remain zero).

- $\checkmark$  The amount entered will momentarily be presented as the transaction change.
- $\checkmark$  The amount that is entered will equally be adjusted for the 15 minute increments.

Step 4. Click Save.

#### **To View by Sales Item**

**Step 1.** Select the desired type of forecast method desired to view. – Sales Item

 $\checkmark$  The forecast for the current day will open.

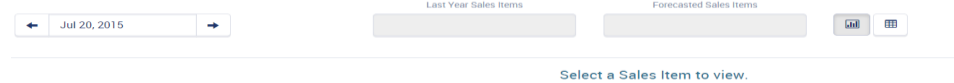

**Step 2.** Some of the options while on the Forecaast page:

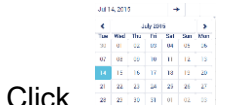

Click  $\frac{1}{2}$  or select a day from the calendar.

Click on  $\leftarrow$  Jul 14, 2015

- $\triangleright$  Select  $\Box$  to review the forecast in a graph format.
- $\triangleright$  Select  $\stackrel{\text{def}}{\longrightarrow}$  to review the forecast in a time of day format.

In order to select Menu Sales items, the user must select the specific sales item that is to be viewed.

**Step 1**. Click  $\frac{1}{x}$  a select the expand and see the individual sales items. A box will appear to select the menu item.

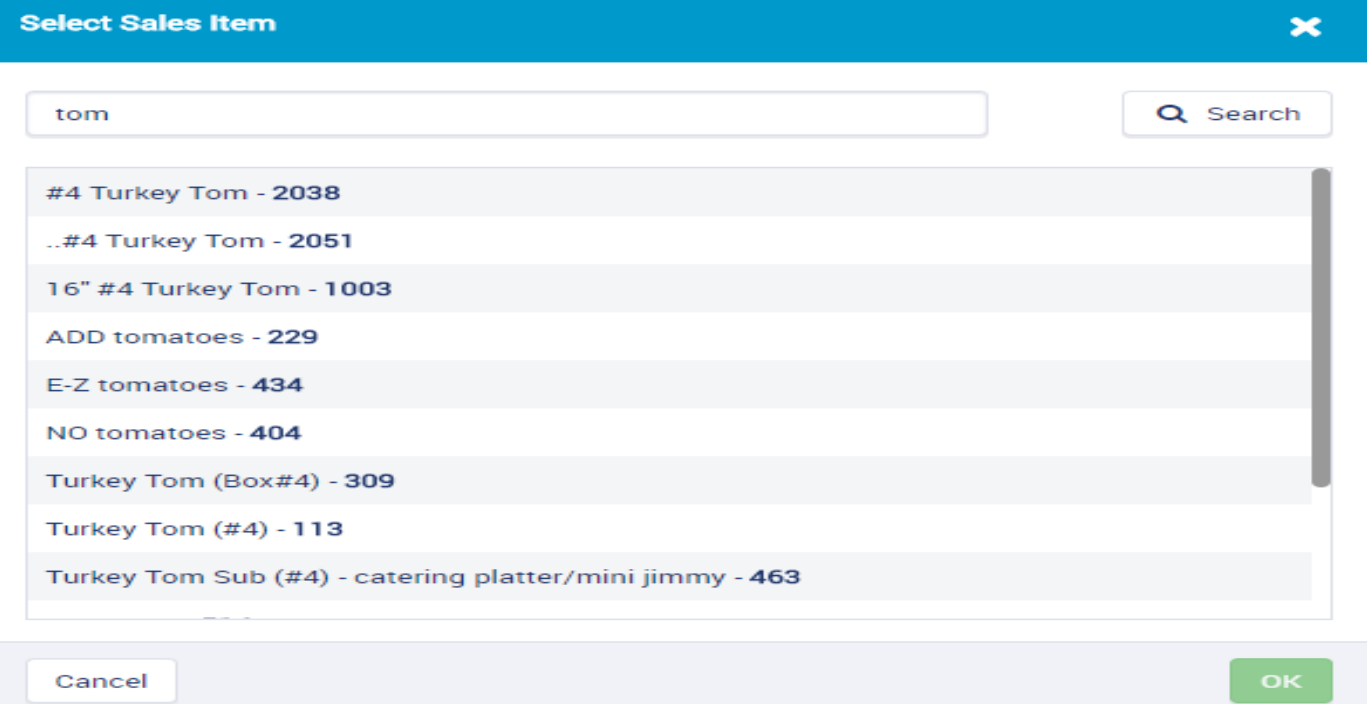

**Step 2.** In the search box, type a menu item name or a portion of the sales item name and click on the  $Q$  Search search button.

**Step 3.** A list of items that contain the word will appear. Click on the desired item. The item will become highlighted in blue and the background graph will appear.

Step 4. Click Ok.

#### **How to Make Adjustment to the Daily Forecast – Sales Item**

There are a few ways to make an adjustment to the forecast

- $\checkmark$  Entire Day by sales item
- $\checkmark$  Entire Day by percentage
- $\checkmark$  Hourly adjustment by sales item
- $\checkmark$  Hourly adjustment by percentage.

#### **Entire Day**

**Step 1.** To change a forecast for the entire day, click on the cell.

Forecasted Sales Items  $\overline{0}$ 

**Step 2.** Enter the new amount either in the value cell or in the percentage cell.

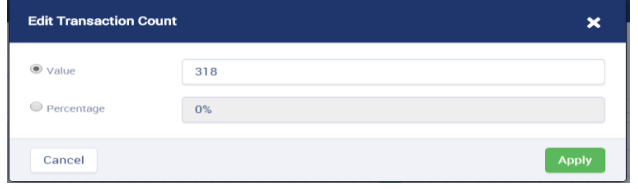

Step 3. Click **Apply**. This will apply the edited forecast to the entire day. The amounts will be spead proportionally to the appropriate day parts.

#### **Hourly Adjustments**

**Step 1.** Next to the Forecasted sales items, there is a graph icon and a chart icon, Click on the chart icon.  $\qquad \qquad \blacksquare$ .

- $\checkmark$  The day parts are displayed in different colors.
- $\checkmark$  The hours are displayed, but by clicking on the  $\bullet$ , the hour will expand to 15 minute increments.

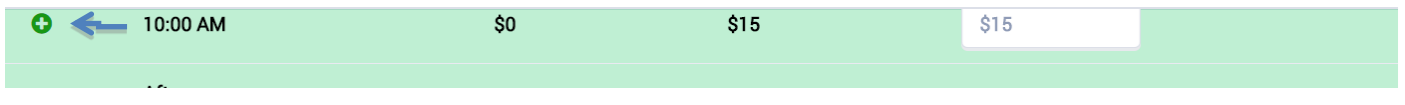

The user may adjust the forecast by # or by %. This would be done by using the icon next to the header Manager Forecast # % .

**Step 2.** If the option to change the forecast by # is selected, all cells will appear in the # format. Click on the cell to be adjusted and enter the new forecasted amount.

 $\checkmark$  The amount that is entered will equally be adjusted for the 15 minute increments.

**UserGuide** 

**Step 3.** If the option to change the forecast by % is selected, all cells will appear initially the # format. Click on the cell that contains a number amount, the cell will change to a % format. (it is not possible to adjust a zero dollar amount by a %, since the dollar would remain zero).

- $\checkmark$  The amount entered will momentarily be presented as the sales item change.
- $\checkmark$  The amount that is entered will equally be adjusted for the 15 minute increments.

Step 4. Click Save. **Save** 

**How to View a Forecast Evaluator**

**Forecast (Weekly) –** The Weekly forecast page is where any adjustments are made.

**Step 1.** From the Menu tab, select 'Reports'from the side menu bar, then select 'Forecasts' from the left hand menu options.

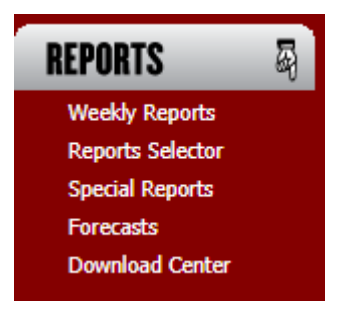

**Step 2.** To open the forecast evaluator, select 'Forecast Evaluator'.

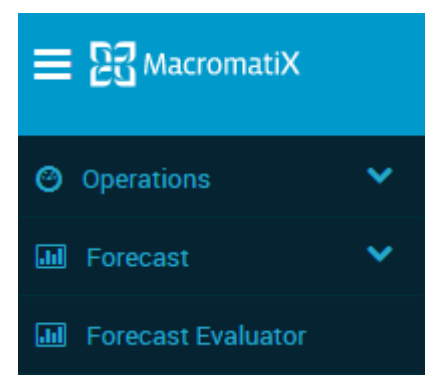

**Step 3.** Some of the options while on the Forecaast Evaluator page:

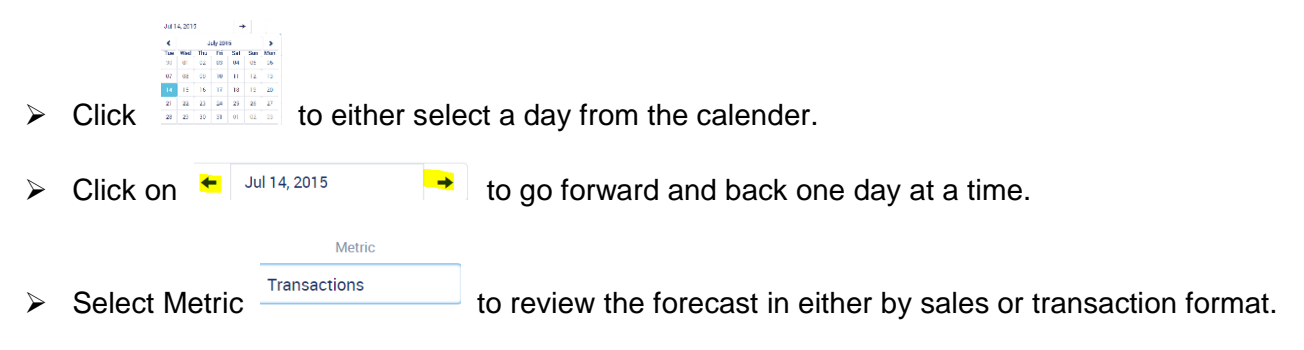

**UserGuide** 

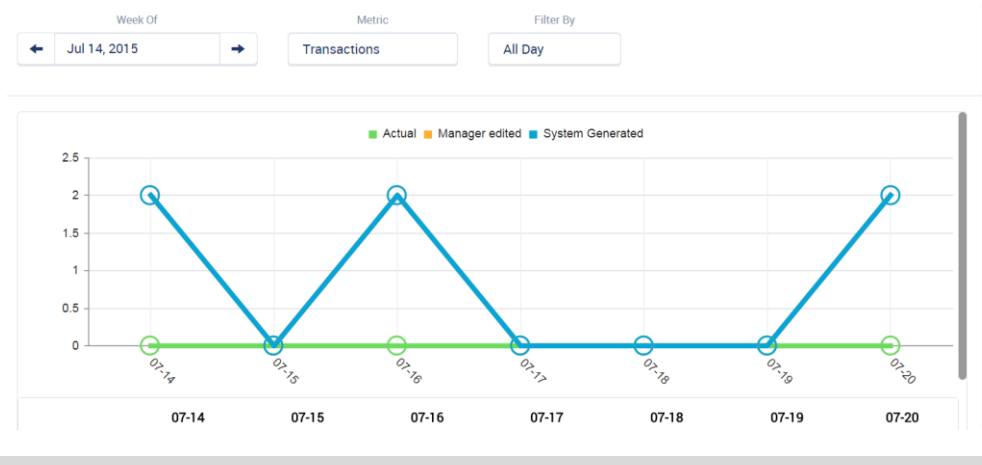

### **How to Create an Event(s)**

The Forecasting events feature allows users to:

- $\checkmark$  Set-up new Events in advance of the Event date and specify what the expected impact of that Event
- $\checkmark$  Select previous Events to be the basis of the forecast for the future occurrence of that Event.

**Forecast (Weekly) –** The Event calendar presents in one week increments.

**Step 1.** From the Menu tab, select 'Reports' from the side menu bar, then select 'Forecasts' from the left hand menu options.

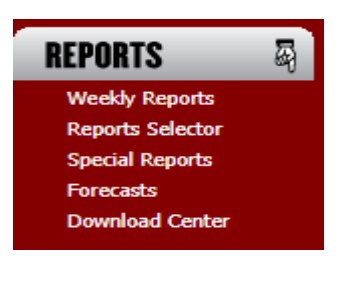

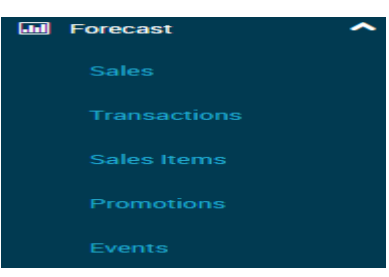

**Step 2.** To open the option to create an event, select 'Events'.

The event calandar will allow the user to set up events that have already occurred and events that will happen in the future.

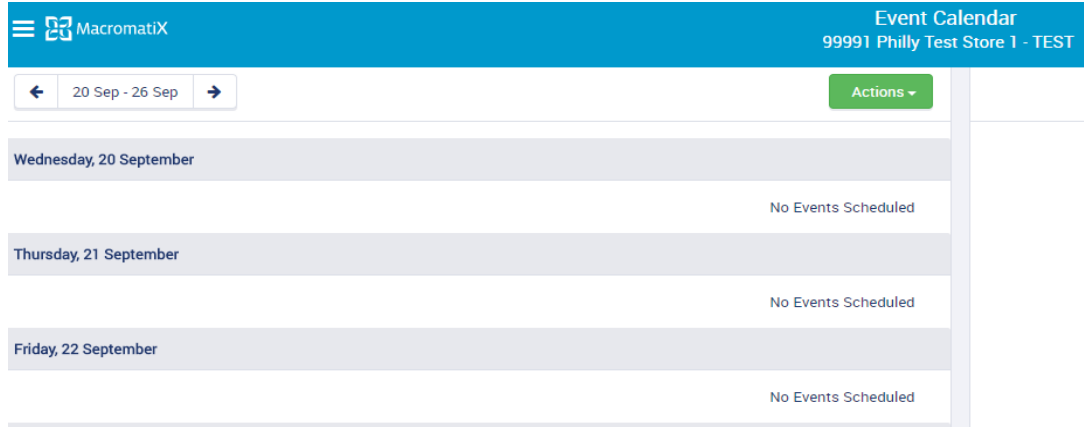

#### **Options while on the events page:**

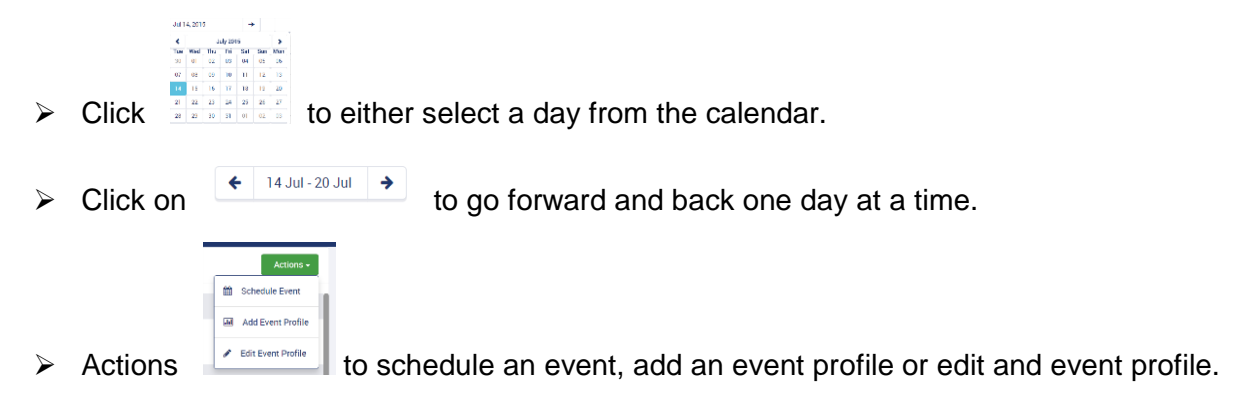

## <span id="page-11-0"></span>**Add Event Profile – Manual Adjustments**

Select this option to:

- Forecast Adjustments from Past Occurance
- Creat Adjustments Manually.

To create a manual forecast adjustment:

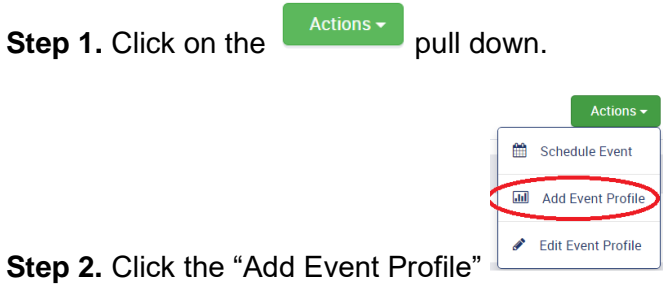

The "New Event Profile" will pop up.

**Step 3.** Enter a Profile Name.

**UserGuide** 

 $\checkmark$  Select Create Adjustments Manaully

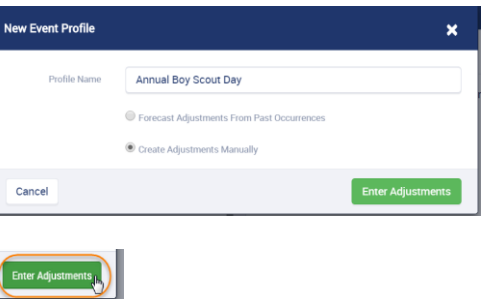

**Step 4.** Select Enter Adjustments

macromati)

**Step 5**. Enter the manual adjustments for the specific time periods.

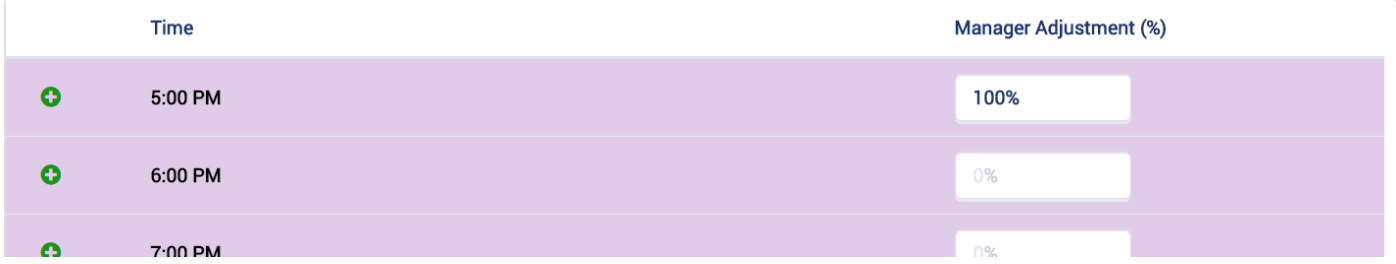

Or... Apply a Base Adjustment at the top of the page.

A Base adjustment allows the user to apply a percentage change to an entire day or for a portion of the day. To change the adjustment for the entire day, click into the 'Base Adjustment' cell when the entire day is displayed.

#### To apply a Base Adjustment

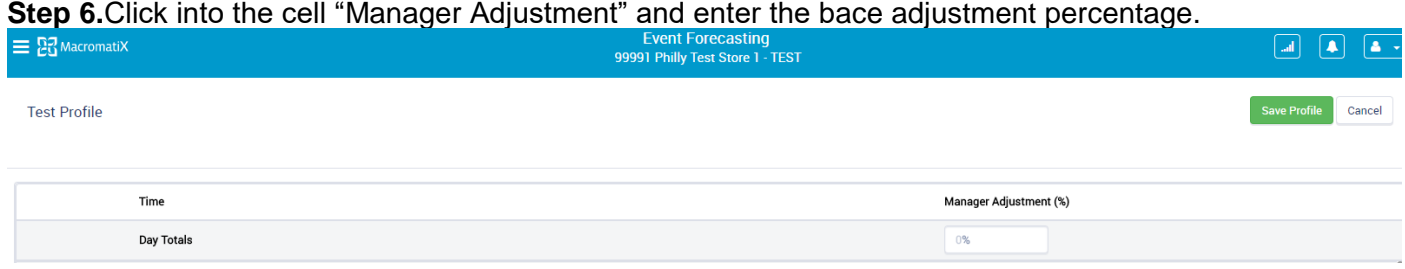

Note – Enter a percentage adjustment such as -100% if the store will be closed during this period.

**Step 7.** Click

Save Profile

## <span id="page-12-0"></span>**New Forecast Event Profile – Past Occurrences**

Mx calculates an adjustment for a profile using past occurrence dates so that the adjustment is ready to be applied to a forecast. This action is triggered when creating new event profiles, or editing the past occurrence dates of an existing event profile.

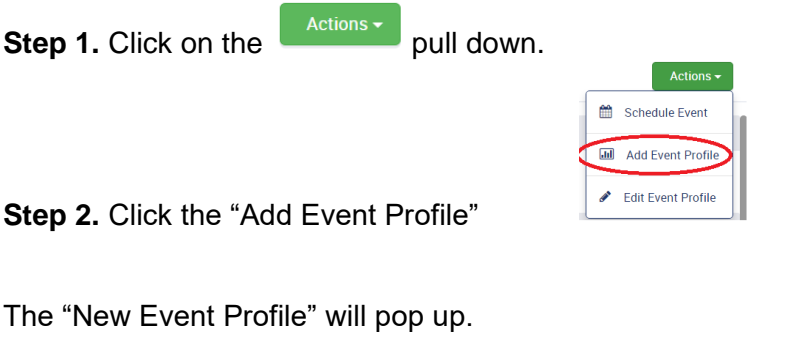

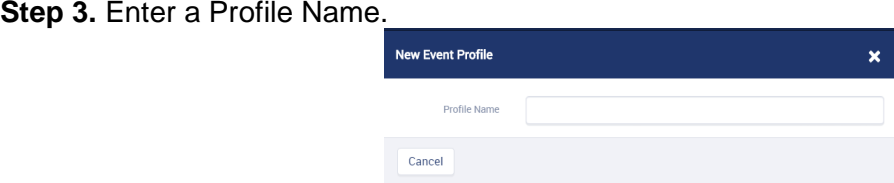

**Step 4.** Clcik on Forecast Adjustments From Past Occurrences.

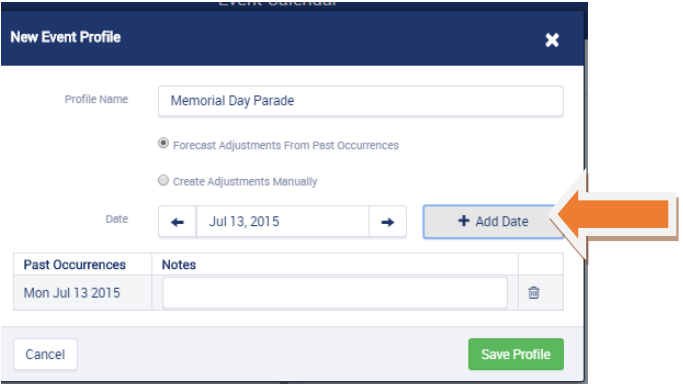

**Step 5.** Select and add date for the previous event.

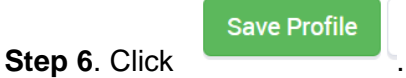

## <span id="page-13-0"></span>**Multiple Special Events per Calendar Day**

Events are adjusted based on a percent of the raw number, and this percentage is added to the system number. In this way, the order in which multiple adjustments are applied does not affect the outcome; it will always be the same.

When two events are added on a given day:

When the forecast is generated and applies the event adjustment, it simply factor intwo adjustments. So if ther are two events for Feburary 16<sup>th</sup>. One for 8:15 – 8:30 and the event profile created and an adjustment factor of .25 but, another event profile created is for -.10 then the combine .15 (or 15% increase) is applied over the system-generated forecast.

Users have the ability:

 $\checkmark$  To schedule more than one event on a single day

- $\checkmark$  List scheduled events for a given day one underneath the other for the selected day
- ✓ If an event is added on a day where there is already a forecast generated, regenerate the forecast
- $\checkmark$  To select a single event within a calendar day
- $\checkmark$  To scheduled multiple events on a single day using different event profiles

## <span id="page-14-0"></span>**Edit an Event Profile**

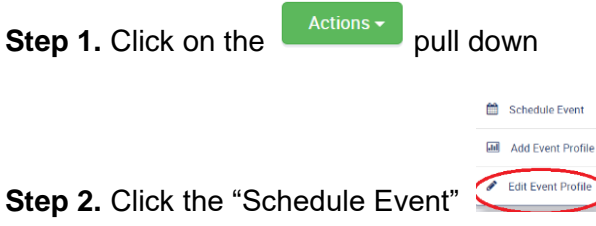

The " Edit Event Profile " will pop up.

**Step 3.** Select the Event to be changed by clicking on "Select Profile"box. A list of previously created events will appear.

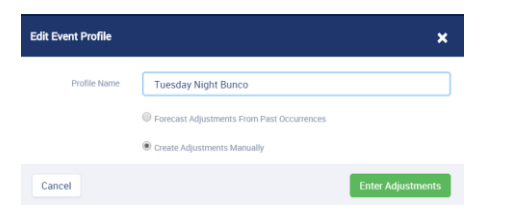

**Step 4.** Change the adjustment type or enter new manual adjustments

#### **Step 5.** Save the edited profile.

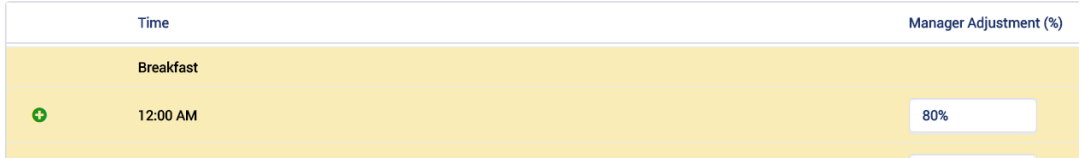

<span id="page-14-1"></span>**Cancel Edit Profile**  $\overline{\mathbf{x}}$ Cancel edit profile? **Scheduling an Event Step 1.** Click on the **pulled actions** v pull down. Schedule Event M Add Event Profile Edit Event Profile **Step 2.** Click the "Schedule Event " The "Schedule New Event" will pop up.

Note: if edits are cancelled, the following message is displayed.

**Step 3.** Enter

- ✓ Date
- ✓ Any Notes (optional)
- ✓ Select an Event profile from the pull-down

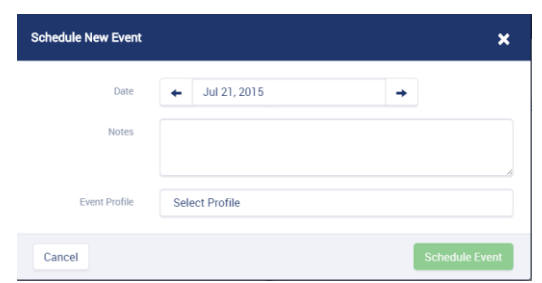

## **Step 4**. Schedule Event

A success message is displayed.

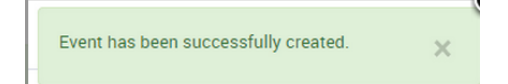